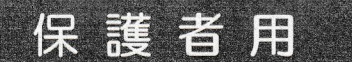

法田中学校

船橋市学校メール 登録手順書

※登録終了後も登録情報の変更の際に必要になりますので、大切に保管してください。

(1) まずはじめに

メールを必ず受信するために、事前に次の2点について携帯電話の設定をお願いします。

- 1)以下のドメインあるいはアドレスからのメール受信を許可する設定にしてください。
	- ·ドメイン指定受信する場合 :「@city.funabashi.lg.jp」
	- アドレス指定で受信する場合: 「funabashi-school@city.funabashi.lg.jp」
- 2) URL付きメールの受信を許可する設定にしてください。

ご不明な点がございましたら、次ページの【よくあるお問い合わせ】をご覧いただくか、 下記を参考に、ご利用の携帯電話各社 HPの「迷惑メール対策」についてのページなどをご参照ください。

(詳細は、NTTドコモのサイトの「迷惑メール対策の設定一覧」参照) HTT FOE

https://www.nttdocomo.co.jp/info/spam\_mail/measure/ (詳細は、au のサイトの「迷惑メールフィルター機能」参照) au http://www.au.kddi.com/support/mobile/trouble/forestalling/mail/ (詳細は、SoftBankのサイトの迷惑メール対策の「個別設定」参照) SoftBank

http://www.softbank.jp/mobile/support/antispam/settings/indivisual/

(2) 登録サイト情報

① 空メールアドレス 2 QRJ-F 3 学校 ID t-funabashi-school@sg-m.jp 登 録 手 順 は 裏 面 ( 4 ) へ

## (3) 困ったときは・・・

▶ 空メールを送ったが、メールが返ってこない

【まずはじめに】の内容を確認/設定した後に、再度、空メールを送信してみてください。

▶ 空メール送信時に「送信」ボタンが押せない

空メールで「送信」ボタンが押せないとき(iPhoneなど)は、「件名」または「本文」に任意の文字を 入力してください。[送信] ボタンが押せるようになります。

▶ 空メールを送ったが、エラーで戻ってきた

メールアドレスを直接入力した場合、アドレスが間違っている可能性があります。半角で入力されているか、 「-(IY7))」と「\_(アンダーバー)」など英数字が間違っていないかを再度確認し、空メールを再送してください。

> 「本登録済のお知らせ」というメールが届く

すでに「船橋市学校メール」に兄弟姉妹など(他の学校のお子様を含みます)でご登録されていることが 考えられます。「≻登録内容の追加·変更をしたい時(兄弟姉妹などを追加登録したいときなど)は・・・」の 手順を参考に登録情報の確認、必要に応じて追加登録をお願いします。

▶ 本登録後に携帯電話を変えたときは・・・

メールアドレスを変更されていないときは、迷惑メールの設定について、【まずはじめに】をご確認ください。 メールアドレスを変更した場合は、この手順書に沿って新規登録をお願いします。

- ≻ 登録内容の追加・変更をしたい時(兄弟姉妹などを追加登録したいときなど)は・・・
	- A) 配信メールまたは、「本登録済のお知らせ」メールの本文末尾のリンクをクリックし、マイページを表示します。
	- マイページの「登録情報変更」をクリックすると、登録手順8. の画面が表示されます。必要に応じて  $B)$ 「お子様を追加する(学校名)」、「他の学校のお子様を追加する」、「修正する」をクリックして、 登録情報を入力します (※登録する学校の学校ID が必要になります)。
	- 「保護者情報を更新しました」と表示されるまで画面をお進みください。  $\mathcal{C}$
	- 「登録情報変更のお知らせ」メールを受信して登録変更完了です。  $D)$

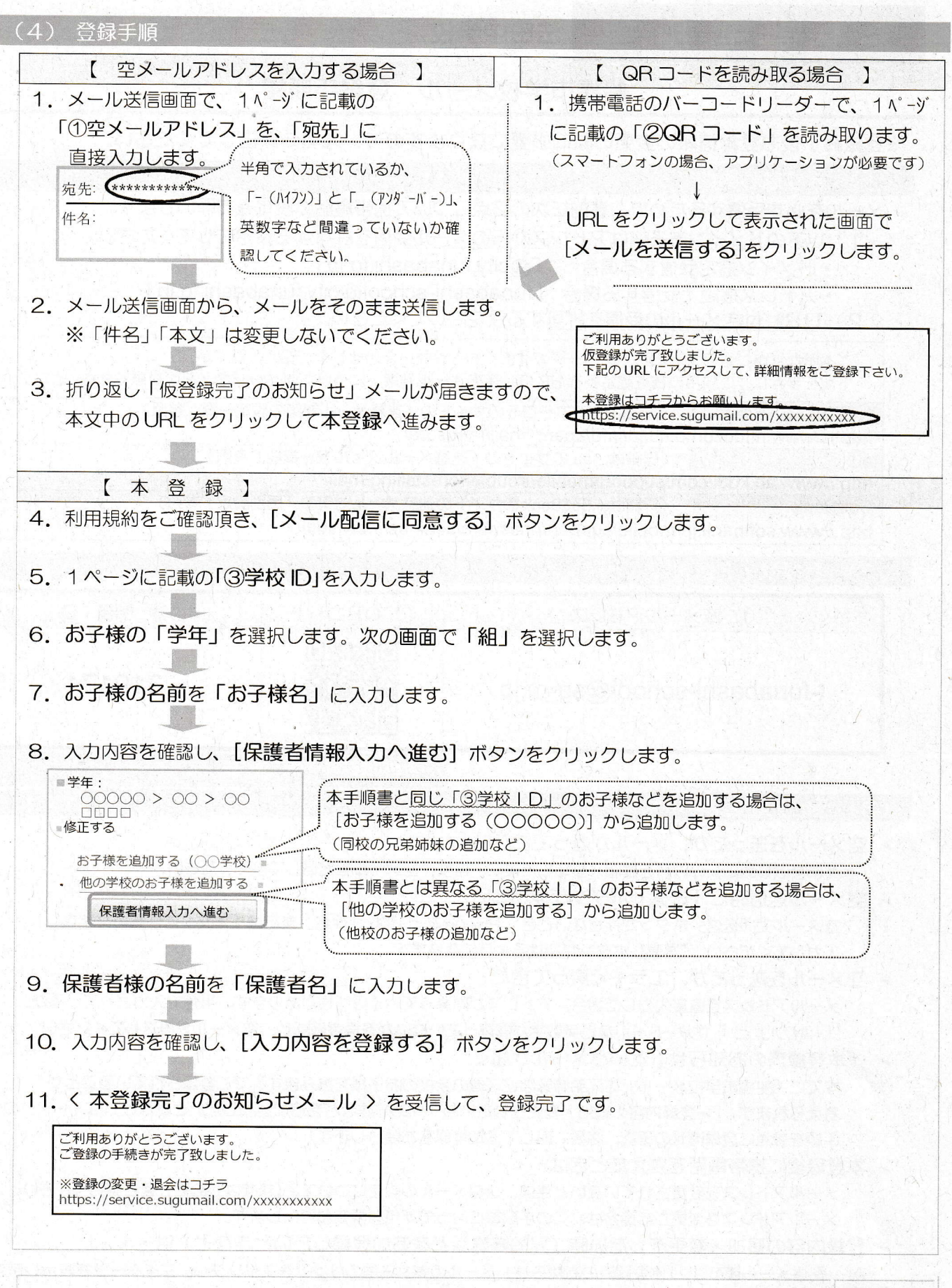

【よくあるお問い合わせ】右のQRコードを読み取るか、URLを入力してご覧ください。 https://service.sugumail.com/funabashi-school/faq/m/ ※携帯会社ごとの迷惑メール設定の方法もご確認いただけます。

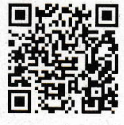